WithSecure™ElementsEndpointProtection

Computers for mac インストールガイド

#### ●免責事項

本書は、本書記述時点の情報を基に記述されており、特に断りのない限り、本書内の記述 は、本書記載時の製品のバージョンを基にしております。例の中で使用されている会社、名前 およびデータは、別途記載のない限り架空のものとなります。

ウィズセキュア株式会社(以下、弊社)は、本書の情報の正確さに万全を期していますが、 本書に記載されている情報の誤り、脱落、または、本書の情報に基づいた運用の結果につい て、弊社は、如何なる責任も負わないものとします。本書に記載されている仕様は、予告なく 変更する場合があります。

本書は 2022年9月現在の情報を基に記述されております。

#### ●商標

WithSecure™および四角形の記号はウィズセキュア株式会社の登録商標です。また、弊社の 製品名および記号/ロゴは、いずれも弊社の商標です。本書に記載されている全ての製品名 は、該当各社の商標または登録商標です。弊社では、自社に属さない商標および商標名に関す る、いかなる所有上の利益も放棄します。

●複製の禁止

本書の著作権は弊社が保有しており、弊社による許諾無く、本書の一部であっても複製する ことはできません。また、譲渡もできません。

●お問い合わせ

弊社は常に資料の改善に取り組んでいます。そのため、本書に関するご質問、ご意見、ご要 望等ございましたら、是非 japan@withsecure.com までご連絡ください。

## 1. はじめに

### 1.1適用

この利用者ガイドでは、WithSecure™ Elements Endpoint Protection, Computers Edition Mac(以下、Elements EPP Mac)を使用する利用者を対象に、そのインストール 方法や使い方について解説しています。 WithSecure™ Elements Security Center (以下 Elements Security Center) を利用される管理者は WithSecure™ Elements Security Center ガイドを参照下さい。

### 1.2初めてお使い頂く時に

Elements EPP Mac の各種機能は、通常のオフィス環境で使用されることを想定したデフ ォルトのプロフィー ル設定値に従い動作を開始します。 Elements Security Center から 新たなプロフィール設定を受信すると、Elements Security Center で設定された新しいプ ロフィール設定値に従った動作を開始します。「ウイルスのリアルタイム スキャン」機能 は未知のマルウェア対策として非常に有効ですので、通常は無効 にしないで『有効』のま ま使用することを強く推奨します。

## 1.3 参考ドキュメント

以下のドキュメントも参考にしてください。

#### Elements EPP (Mac) ガイド

https://download.f-secure.com/webclub/fspsb\_cp\_mac\_manual\_jpn.pdf ※表記は旧製品名 F-Secure Computer Protection となっております

#### F-Secure Elements Endpoint Protection Administrator's Guide

https://help.f-secure.com/data/pdf/fseep\_portal\_adminguide\_jpn.pdf

#### Elements EPP Release Notes (英文)

https://help.f-secure.com/product.html#business/releasenotes-business/latest/en/fspsb\_cp\_win-latest-en

### 1.4 製品の動作要件

Elements EPP Mac の動作要件 (サポートする OS、システム要件、サポートするブラウ ザ) は最新の英文リ リースノートをご参照ください。

 WithSecure™ PSB Computer Protection and Rapid Detection & Response for Mac https://help.f-secure.com/product.html#business/releasenotes-business/latest/en/fspsb\_cp\_maclatest-en

# 2.インストールとアンインストール

本章では、Elements EPP Mac を導入する PC 上でインストールプログラムを実行してイ ンストール (=ロー カルインストール) する手順について説明します。 下記該当項目を参 照し、インストール作業を進めて下さい。 なお、インストール後の製品のアップグレード は自動的に行われます。

#### 2.1 新規インストール

Elements EPP Mac を導入する PC に、他社製のアンチウイルス製品が導入されていない 場合のインストール 方法です。新規インストールは、Elements EPP Mac を導入する PC に、既に他社製のアンチウイルス製品がインストールされていた場合は、それをアンインス トールしている状態、または、これまでにアンチウイルス製品をご利用でなかった場合のイ ンストール方法になります。 Elements EPP Mac を導入する PC に、他社製アンチウイ ルス製品がインストールされている場合は、試用版含め、必ずアンインストールしてから、 Elements EPP Mac を新規インストールしてください。

【事前確認事項】

他社製アンチウイルス製品の事前アンインストール徹底のお願い(重要) これから Elements EPP Mac を導入する PC に、他社製アンチウイルス製品がインストールされて いないことを再度ご確認下さい。 他社製アンチウイルス製品のアンインストールは、その 製品のアンインストール機能を利用するか、OS の持つアプリケーションの管理機能を利用 してください。

### 【手順】

以下では、本サービスをご利用開始できるまでの手順を説明します。 ①パブリックダウンロードページ※1からダウンロードしたインストールプログラムを、 コンピュータ上に置きます。ダブルクリックで実行します。

### ※1 パブリックダウンロードページ

https://apac.psb.f-secure.com/#/public-downloads

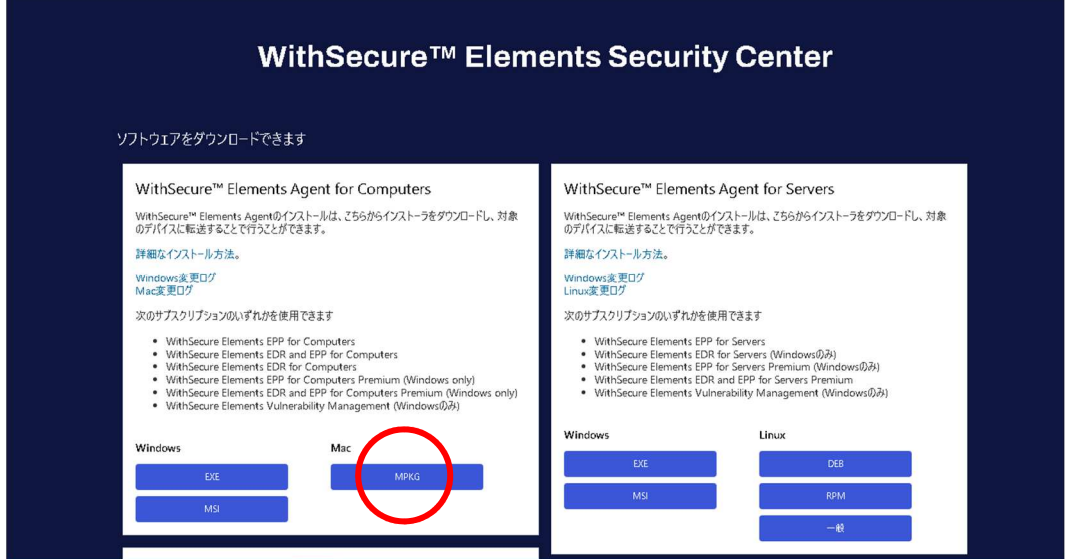

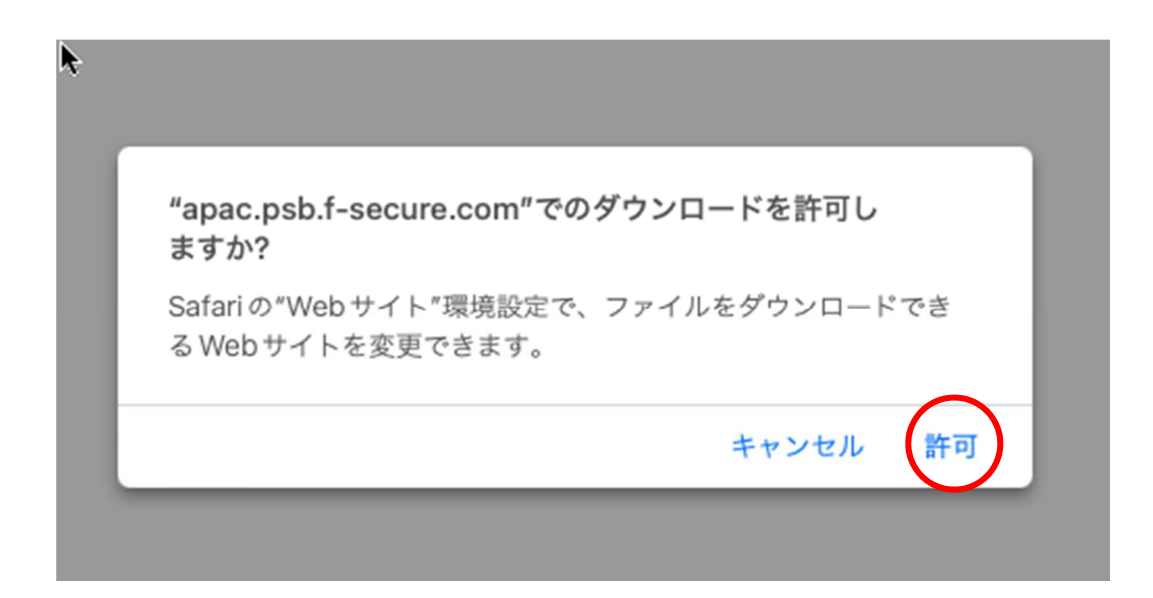

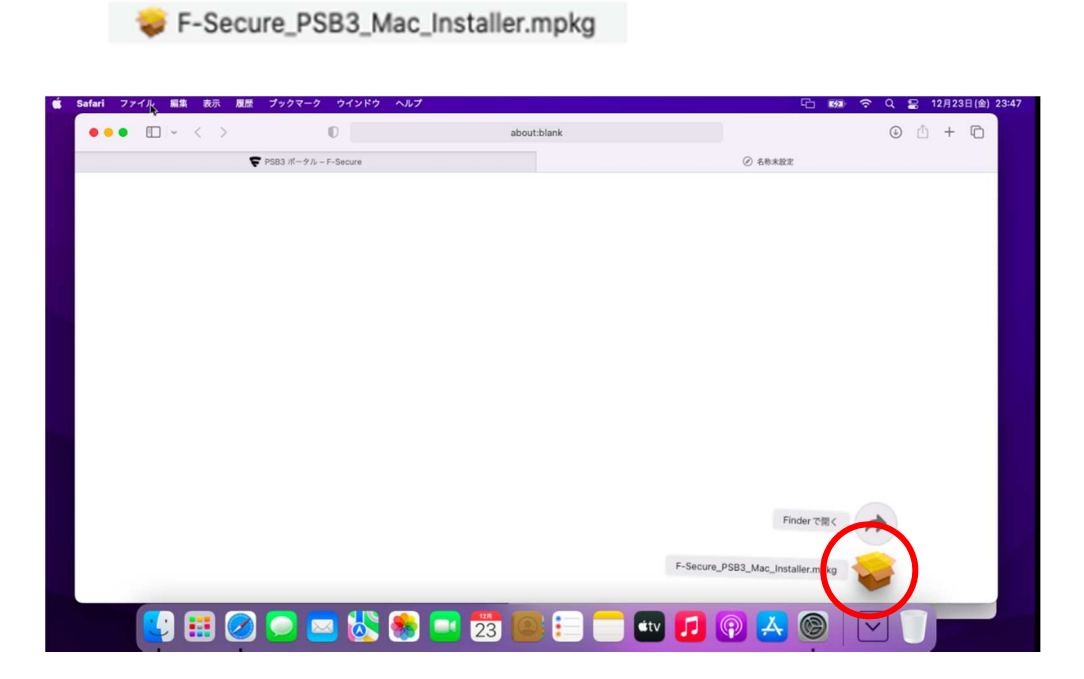

②赤丸部をダブルクリックするとダイアログメッセージが表示されます。「許可」を選択し てください。

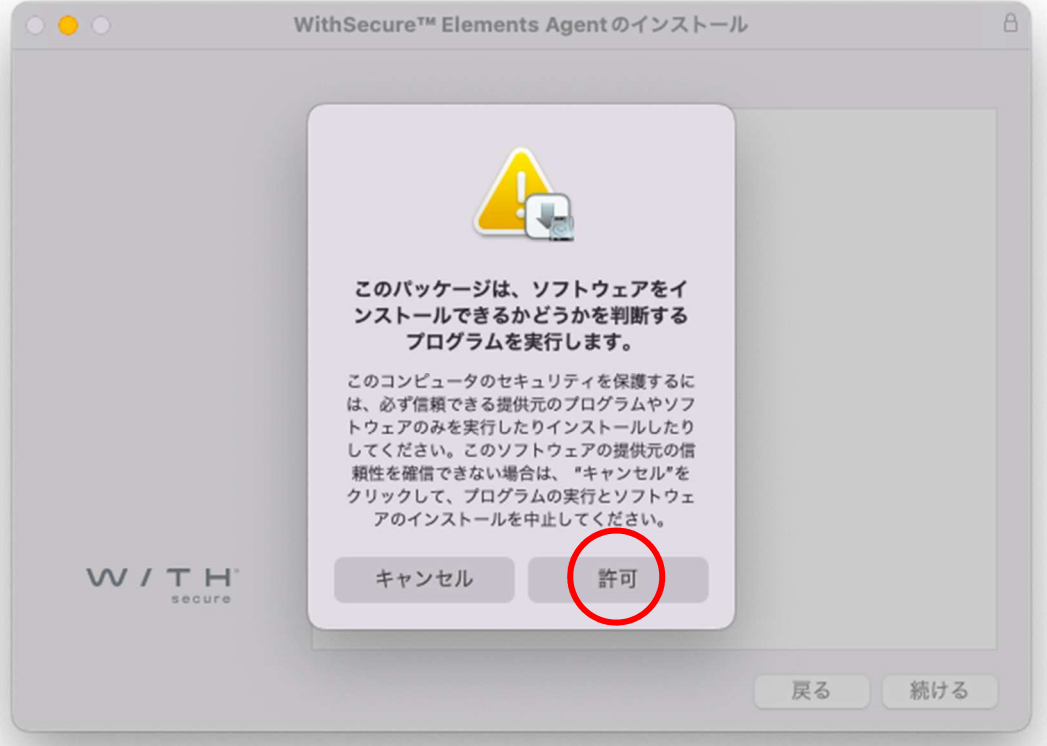

③インストールウィザードが実行されます。「はじめに」画面が表示されますので、「続ける」 を押してください。

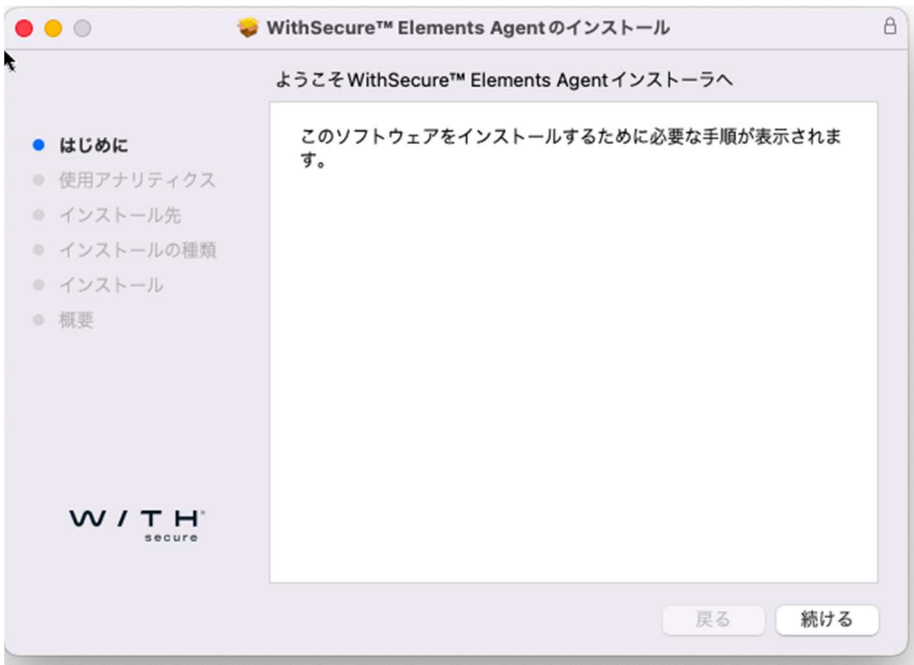

④「使用アナリティクス」画面が表示されます。

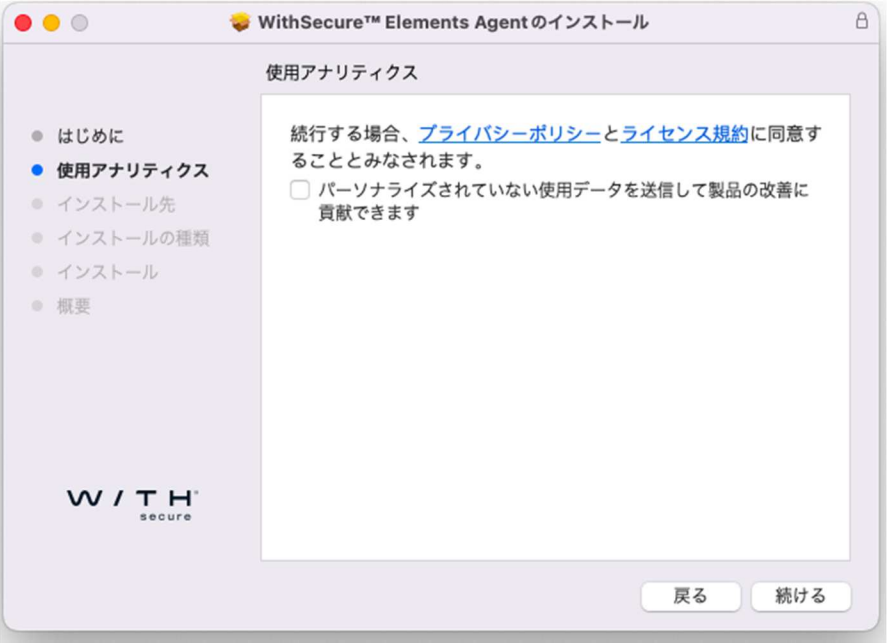

「プライバシーポリシー」をクリックすると「WithSecure Elements Endpoint protection privacy policy」が表示されます。

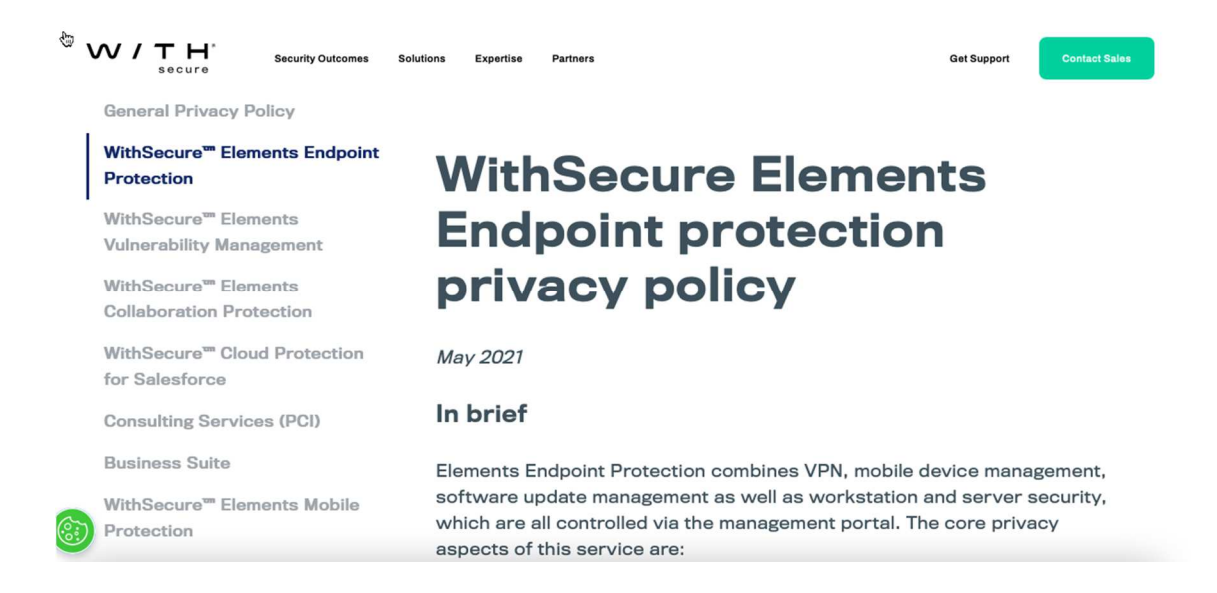

「ライセンス規約」をクリックすると「ライセンス約款」が表示されます。

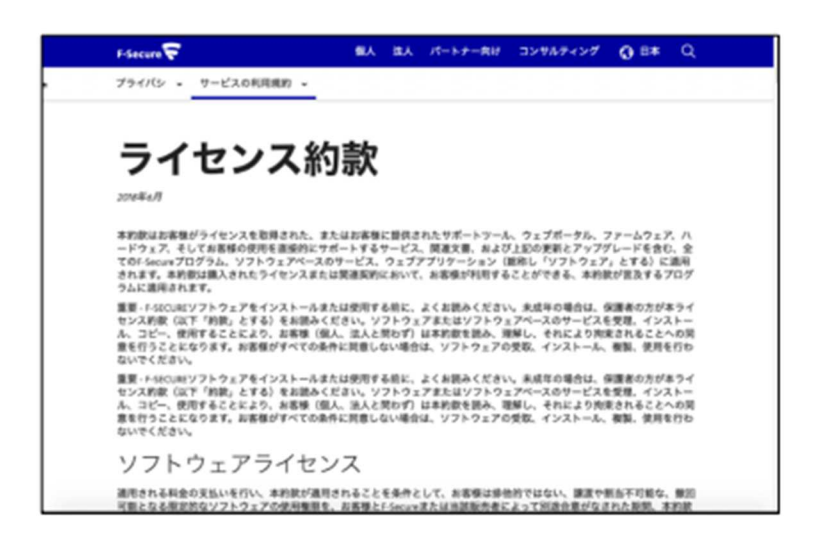

「パーソナライズされていない使用データを送信して製品の改善に貢献できます」はデ フォルトで無効になっていますが、製品の改善に貢献して頂ける場合にはチェックを入れ て有効にしてください。

④「続ける」を押すと、「インストール先の選択」が表示されます。インストール先を選択 して「続ける」を押してください。

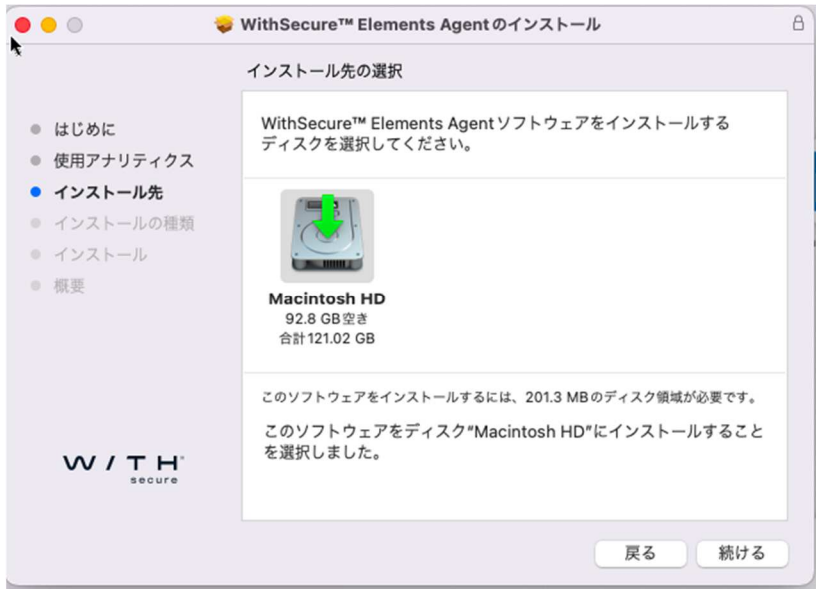

⑤「インストールの種類」が表示されます。インストール先に問題がなければ「インスト ール」を押してください。インストール先を変更したい場合は「インストール先を変更…」 を押してください。

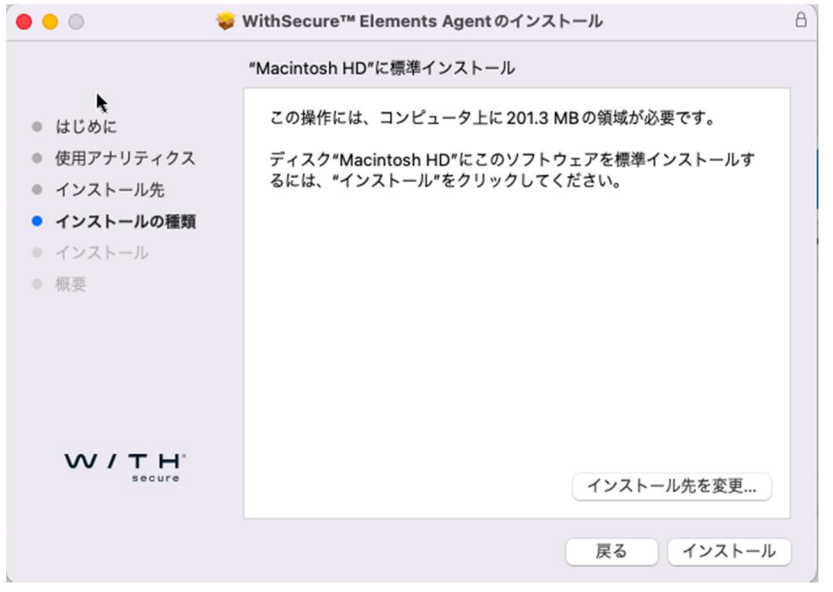

⑥インストーラを実行するために管理者のパスワードを求められます。「パスワード」を 入力し、「ソフトウェア をインストール」を押すと、Elements EPP Mac のインストール が開始されます。

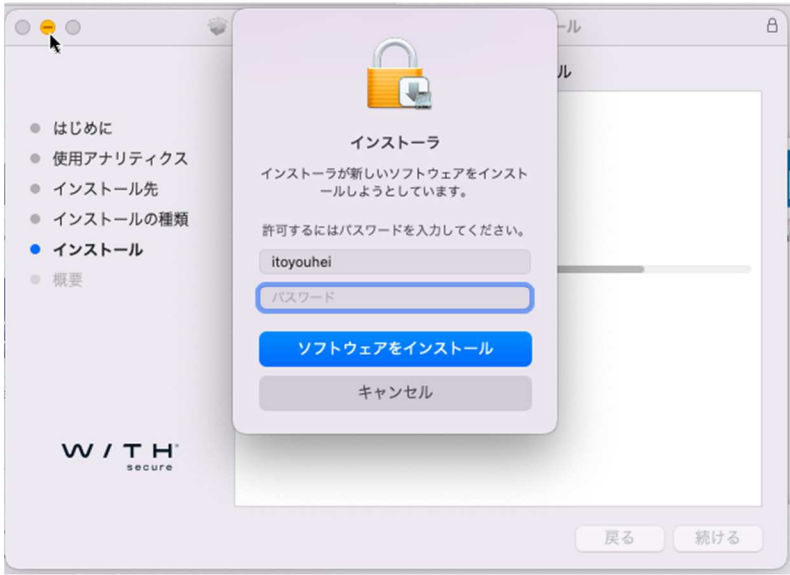

⑦インストールが実行されます。しばらくお待ちください。

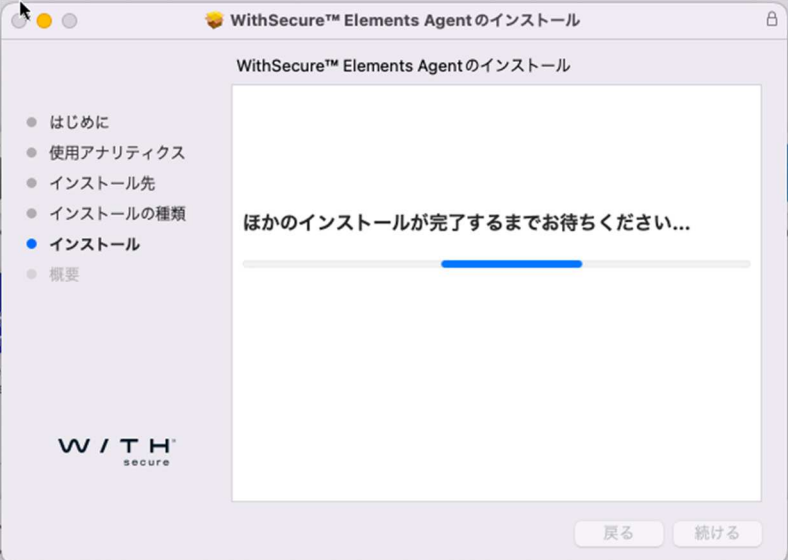

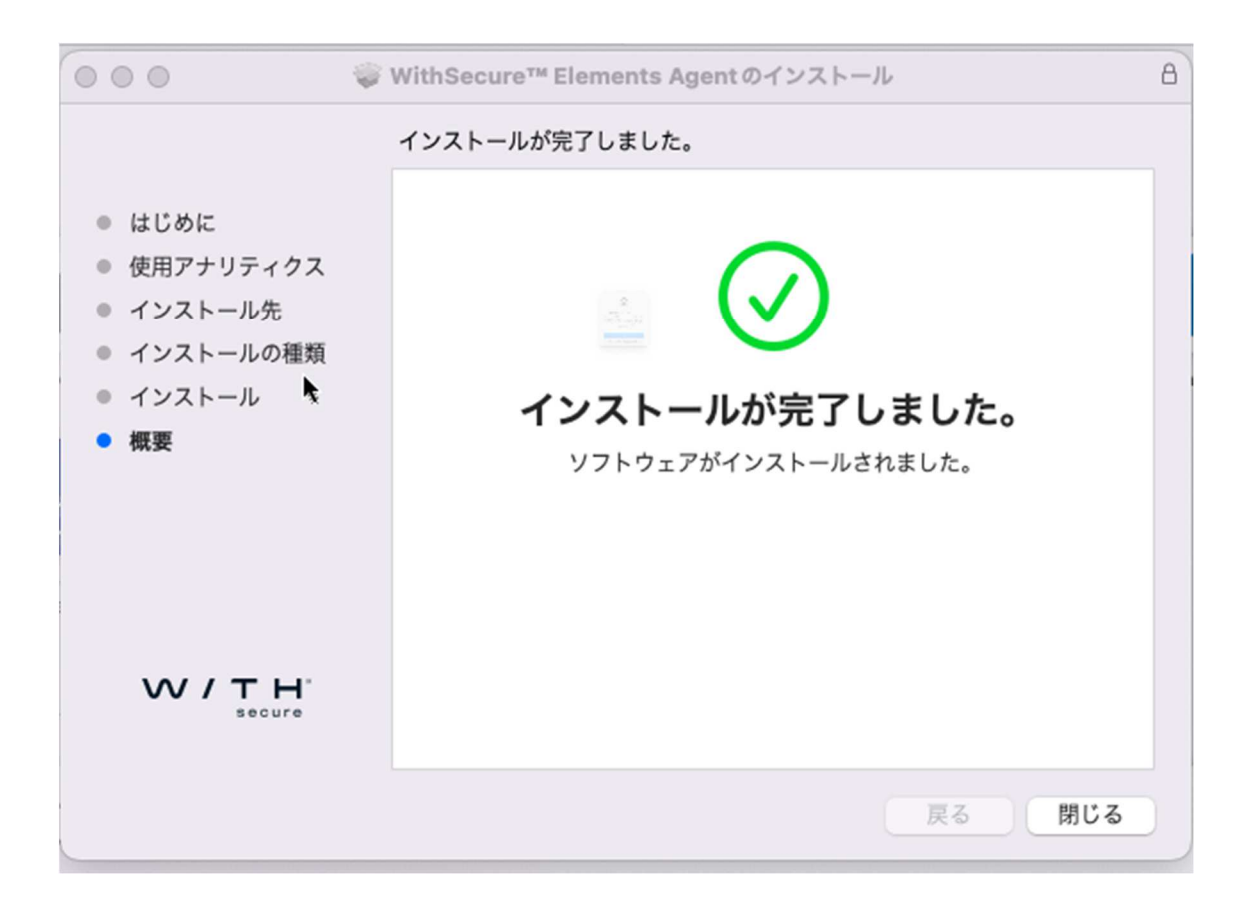

⑧インストールの完了処理へ移行します。 「"F-Secure Mac Protection"ネットワークコ ンテンツのフィルタリングを求めてます」ダイアログメッセー ジが表示されます。「許可」 を選択してください。

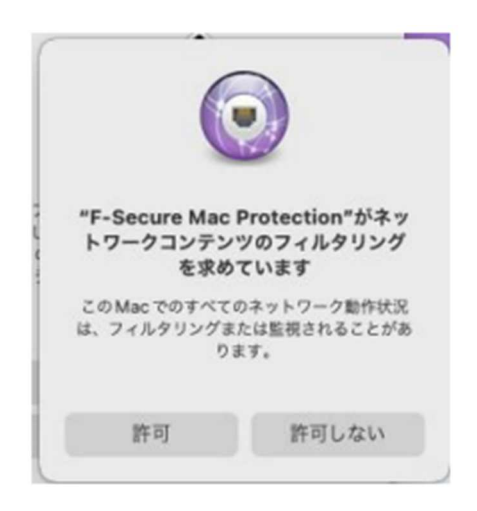

「機能拡張がブロックされました」ダイアログメッセージが表示されます。「"セキュリテ ィ"環境設定を開く」 を選択してください。

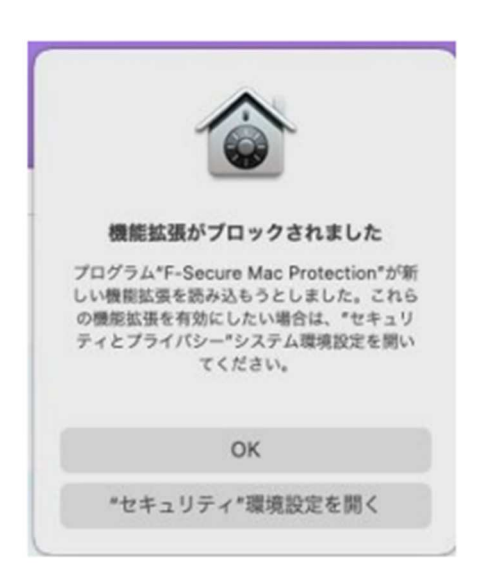

"ダウンロードしたアプリケーションの実行許可"で許可を選択してください

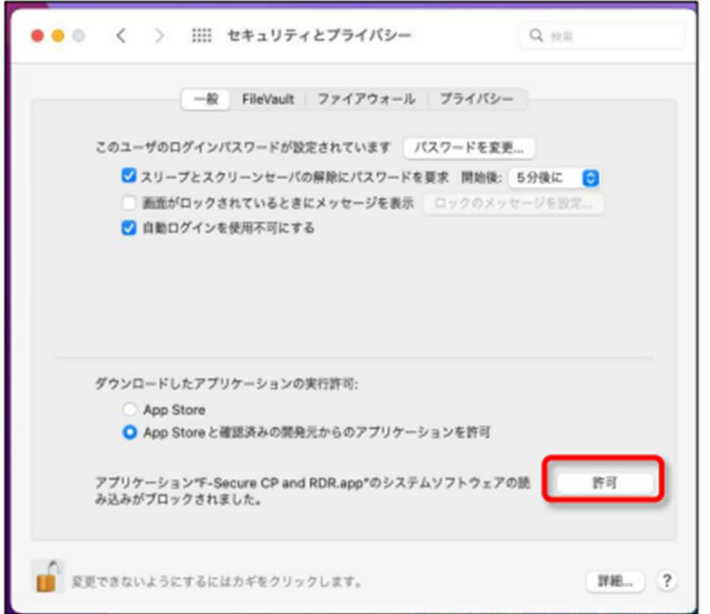

この時、通知タブも表示されますので、許可を選択してください

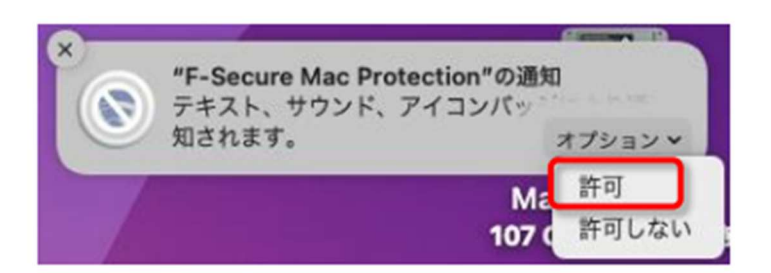

⑨「アプリケーションのアクティベート」と表示されているため、「サブスクリプション キーコードを入力してください」ボタンを押して、ライセンスキーコードの入力画面に移行 してください。

※もし表示が見つからないときは、「APP Store」に進み、右上の W/ Elements Agent か ら 「ライセンスコードを入力します」サブスクリプションコードを入力してください。

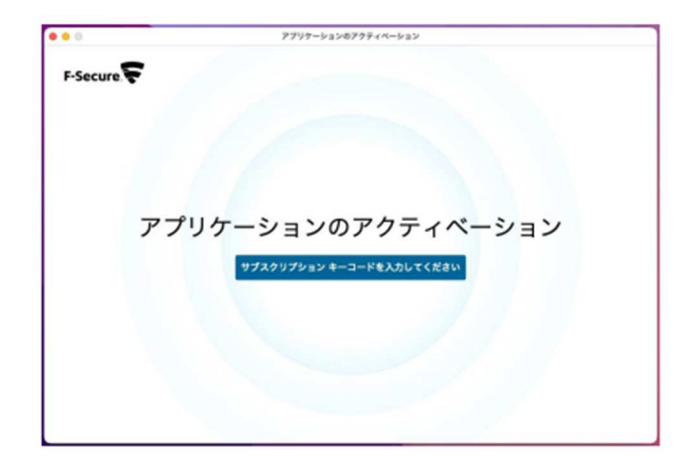

サブスクリプション キーを入力入力し「適用」ボタンをクリックしてください。

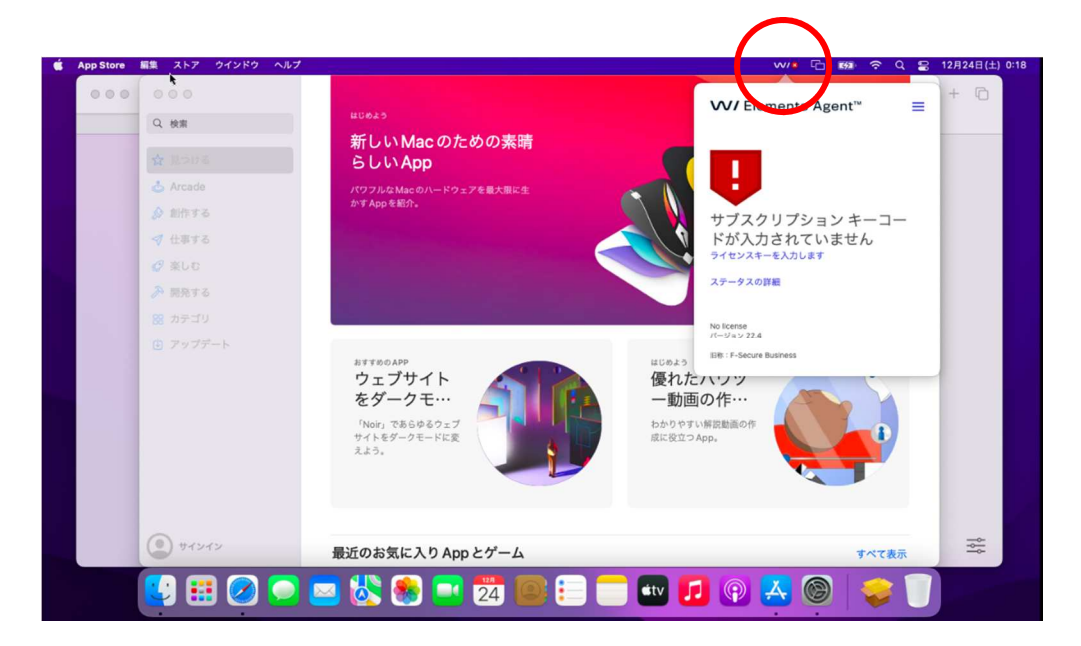

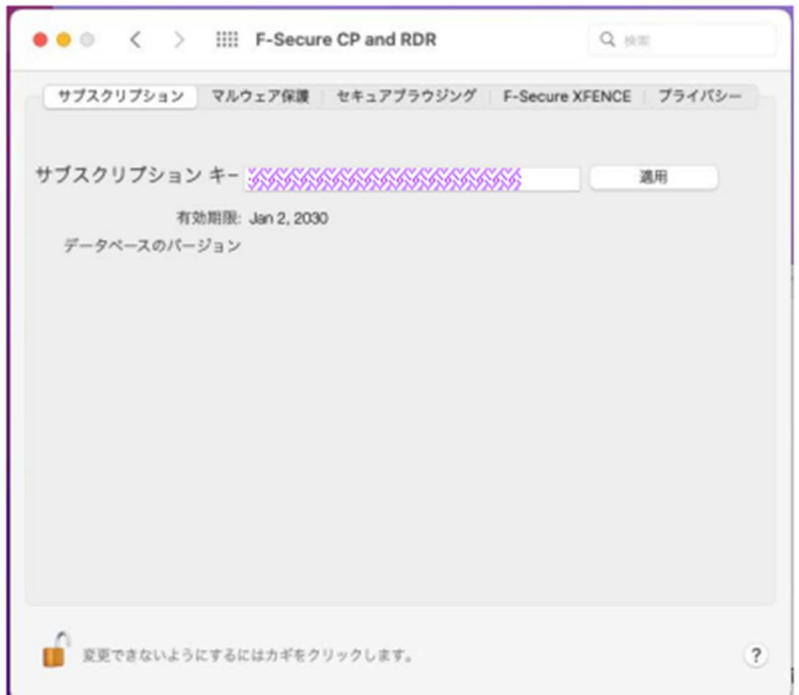

※サブスクリプションキーの反映には少し時間がかかります。 キーを打ち込み、適用を押したらそのままお待ちください。

⑩「コンピュータは保護されています」が表示されインストールは終了します。

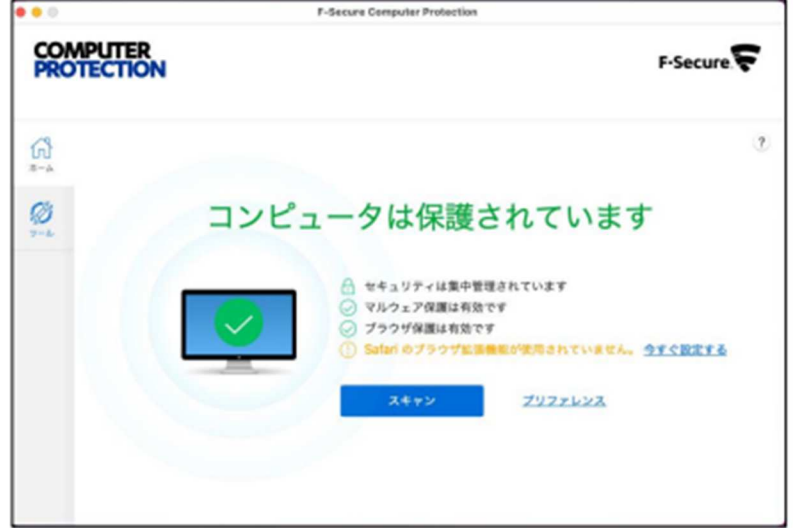

⑪これでインストールは完了です。「閉じる」ボタンをクリックし、画面を閉じてくださ い。

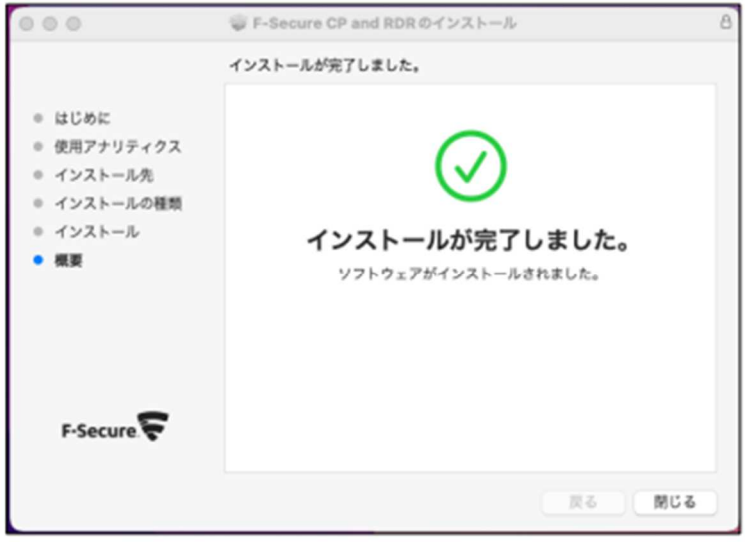

その後、製品アップデートが実行され、新しいクライアントビューが利用出来ます

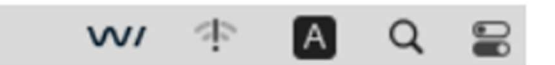

# 2.2 ブラウザ プラグインのインストール

通知タブに表示されますので、「表示」を選択してください

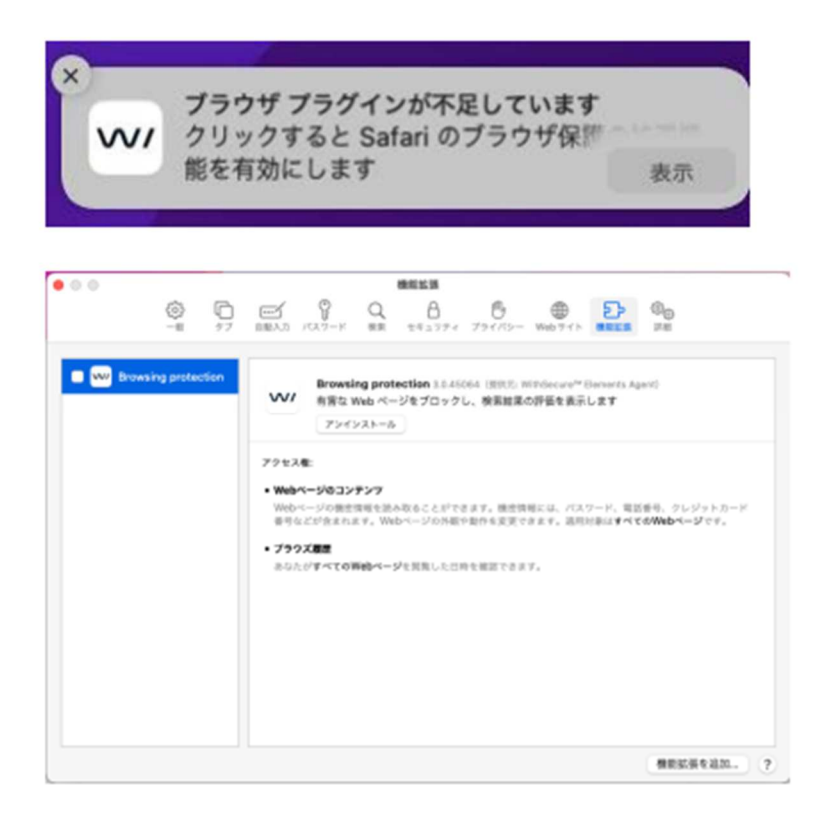

機能拡張が表示されてプラグインのインストールが完了します。

## 2.3 アンインストール

Elements EPP Mac をアンインストールする場合は、Elements EPP Mac の機能を利用し ます。

①「アプリケーション」の一覧を開く 「移動」から「アプリケーション」を選択し、アプ リケーションの一覧を開きます。

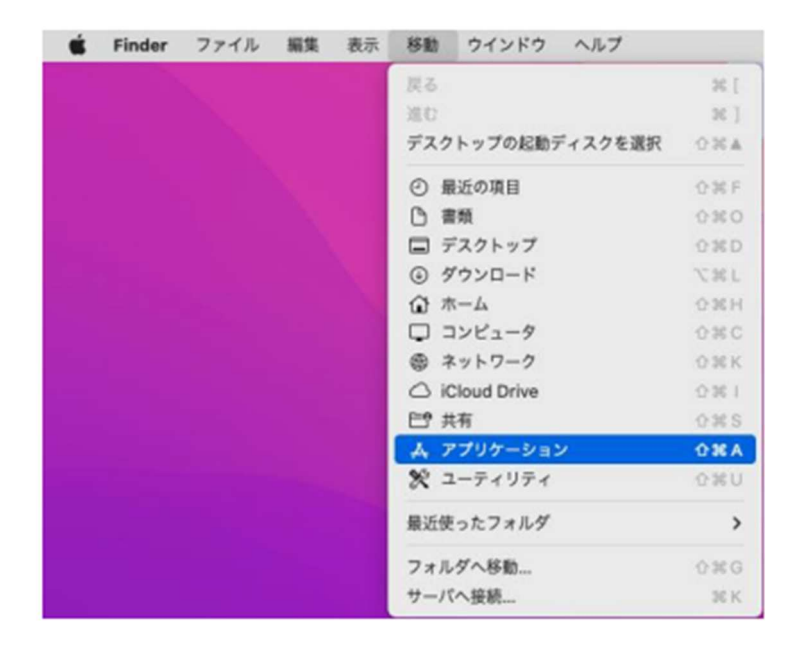

②コンポーネントのアンインストール アプリケーションの一覧から「F-Secure」フォルダ を選択し、その中にある「Uninstall WithSecure™ Elements Agent.app」を選択します。

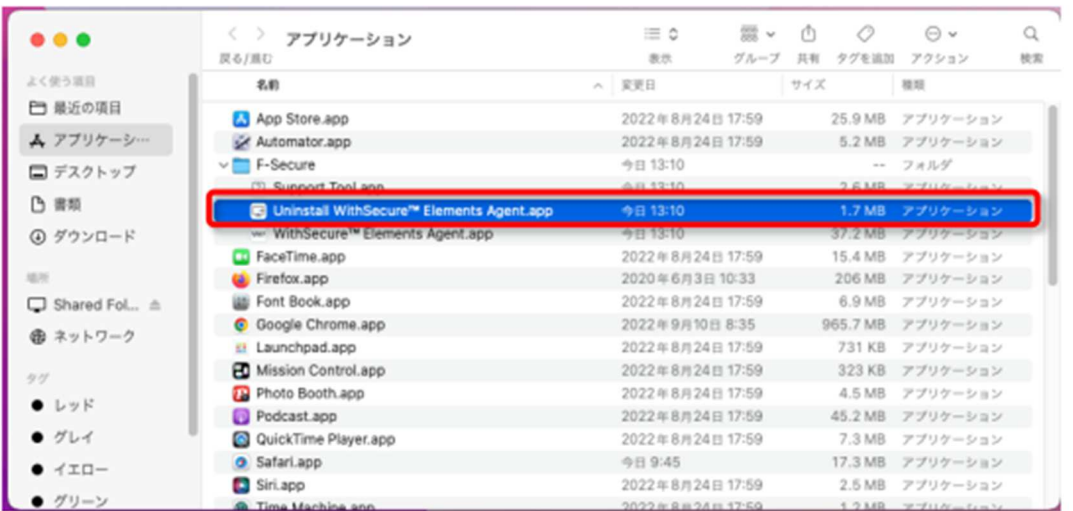

③アンインストールの開始 アンインストールウィザードが表示されます。「アンインスト ール」を選択してください。

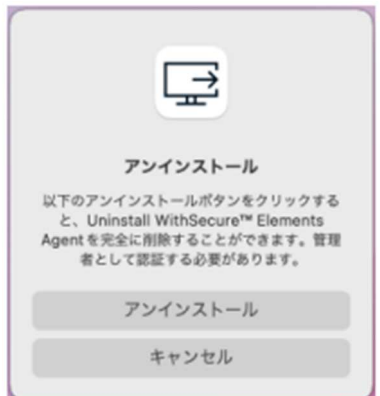

④管理者権限の確認開始 管理者権限の確認画面が表示されます。管理者権限を持った名前 とパスワードを入力して「OK」を押して ください。アンインストールが実行されます。

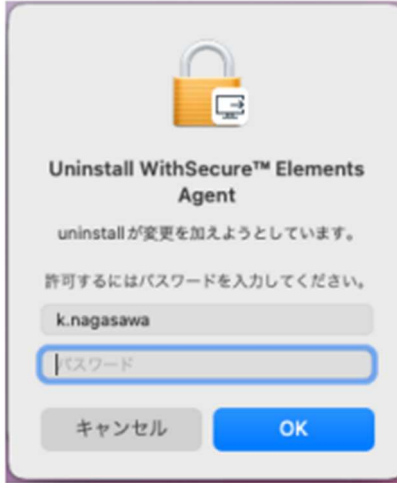

⑤アンインストール完了の確認アンインストールが完了し、完了確認画面が表示されます。

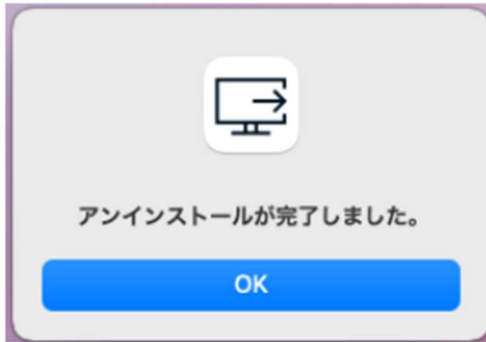

以上の操作で、Elements EPP Mac のアンインストールは終了です。